# **GERMANY for Windows Hilfeindex**

Übersicht über das Programm

Menü     

Tool-Bar     

Tastenkürzel     

**Dialoge** 

**Dateiformate** 

### **Übersicht über das Programm GERMANY for Windows**

GERMANY stellt die aktuelle Version des elektronischen Autoatlases der think! informationssysteme gmbh dar. Damit haben Sie ein umfangreiches Informationssystem über die Bundesrepublik Deutschland, die sich durch zahlreiche nützliche Funktionen und einfache Bedienung auszeichnet.

Für alle Kunden die GERMANY bisher noch nicht kannten, folgt eine kleine Aufzählung der Programmfunktionen.

### **(1)    Der automatische Reiserouter**

GERMANY ist ein bewährter Streckenplaner, der Ihnen die kürzeste Autoroute zwischen zwei Orten Ihrer Wahl auf der GERMANY-Landkarte und als Streckenprotokoll erstellt, das Sie auch ausdrucken und auf der Festplatte speichern können. Start- und Zielpunkt einer Reise werden dabei absolut exakt, d.h. auf die gewünschte Ausfahrt genau bestimmt!

#### **(2)    Ein aktualisiertes Streckennetz**

Das Streckennetz von GERMANY umfaßt alle Autobahnen, alle vierspurigen Bundesstraßen sowie alle Bundesstraßen mit Europastraßennummer der Bundesrepublik Deutschland und entspricht dem aktuellen Stand. Die Autobahnen und Bundesstraßen sind anhand unterschiedlicher Farbgenung auf der Karte leicht zu unterscheiden.

#### **(3)    Ein komplexes Infosystem**

GERMANY verwaltet alle Orte Deutschlands ab 1000 Einwohner inkl. der zugehörigen Postleitzahl (4-stellige und 5-stellige) mit Ortsbereiche, Kreiskennziffer, Telefonvorwahl und Einwohnerzahl, sowie der geographischen Lage, dem Bundesland, dem Regierungsbezirk und dem Landkreis, in dem der Ort liegt. Darüber hinaus werden von GERMANY auch zahlreiche Sehenswürdigkeiten und sogenannte Infopunkte mit detaillierten Textinformationen verwaltet.

Jedes dieser von GERMANY verwalteten Elemente kann selbst wiederum auch als Suchkriterium dienen. Aus einer Vorgabe Ihrer Wahl sucht das Programm dann alle Orte, die dieser Vorgabe entsprechen, und zeigt deren Lage auf der Landkarte.

### **(4)    Eine variable Deutschlandkarte!**

Das "Herzstück" von GERMANY ist die stilisierte Deutschlandkarte mit Staats- und Ländergrenzen, die auf Wunsch auch den Grenzverlauf der Landkreise und Regierungsbezirke sowie die geographischen Längen- und Breitengrade anzeigt. Die Farbgebungen können von Ihnen nach eigenen Vorstellungen beliebig verändert werden. Ebenso kann der Abbildungsausschnitt und -maßstab der Karte von Ihnen frei bestimmt werden, so daß die Übersichtlichkeit gewährleistet wird.

### **(5)    Individuelle Dateiverwaltung!**

GERMANY bietet Ihnen die Möglichkeit, individuell die Dateien des Programms durch eigene Eingaben zu erweitern. So können Sie Städte, Ausflugsziele oder Straßen usw., die von GERMANY von Haus aus nicht verwaltet werden (z.B. Ihren Wohnort, wenn er weniger als

1000 Einwohner hat), in das Programm mit aufnehmen und so Ihre ganz persönlichen GERMANY-Dateien erstellen.

### **(6)    Zusatzmodule!**

Eine weitere Besonderheit von GERMANY ist, daß es durch Zusatzmodule ausbaufähig ist. So können Sie durch einzelne Module jederzeit Ihr GERMANY bedarfsgerecht erweitern (nur in Verbindung mit der Vollversion).

#### **Menü von GERMANY**

Extra      Suchen      Finden      Karte      **Route** <u>Marken</u> Editieren      Optionen      Hilfe     

#### **Dialoge von GERMANY**

- > Editieren Ort Wie?
- > Editieren Ort
- > Editieren Vorzugsort Wie?
- > Neuer Vorzugsort
- > Editieren Orientierungspunkt Wie?
- > Neuer Orientierungspunkt
- > Optionen Laden
- > Optionen Speichern Unter
- > Optionen Programm
- > Optionen Karten
- > Optionen Farben
- > Optionen Router
- > Optionen Verzeichnisse
- > Suchen nach Name
- > Suchen nach 4-stelliger Postleitzahl
- > Suchen nach 5-stelliger Postleitzahl
- > Suchen nach Größe
- > Suchen nach Höhe
- > Suchen nach Regierungsbezirk
- > Suchen nach Landkreis
- > Suchen nach Kreiskennziffer
- > Suchen nach Vorwahl

### **Tastenkürzel von GERMANY**

Taste Funktion ---------------------------------------------------------------------------------------------------- F1 Hilfe | Index      F3 Karte | Neuzeichnen      ALT + F4 GERMANY beenden     

### **Tool-Bar von GERMANY**

Die Tool-Bar von GERMANY ist eine Leiste mit Symbolen, die Menüpunkte repräsentieren. Das Anklicken eines Symbols geht schneller als der Aufruf des entsprechenden Befehls über das Menü.

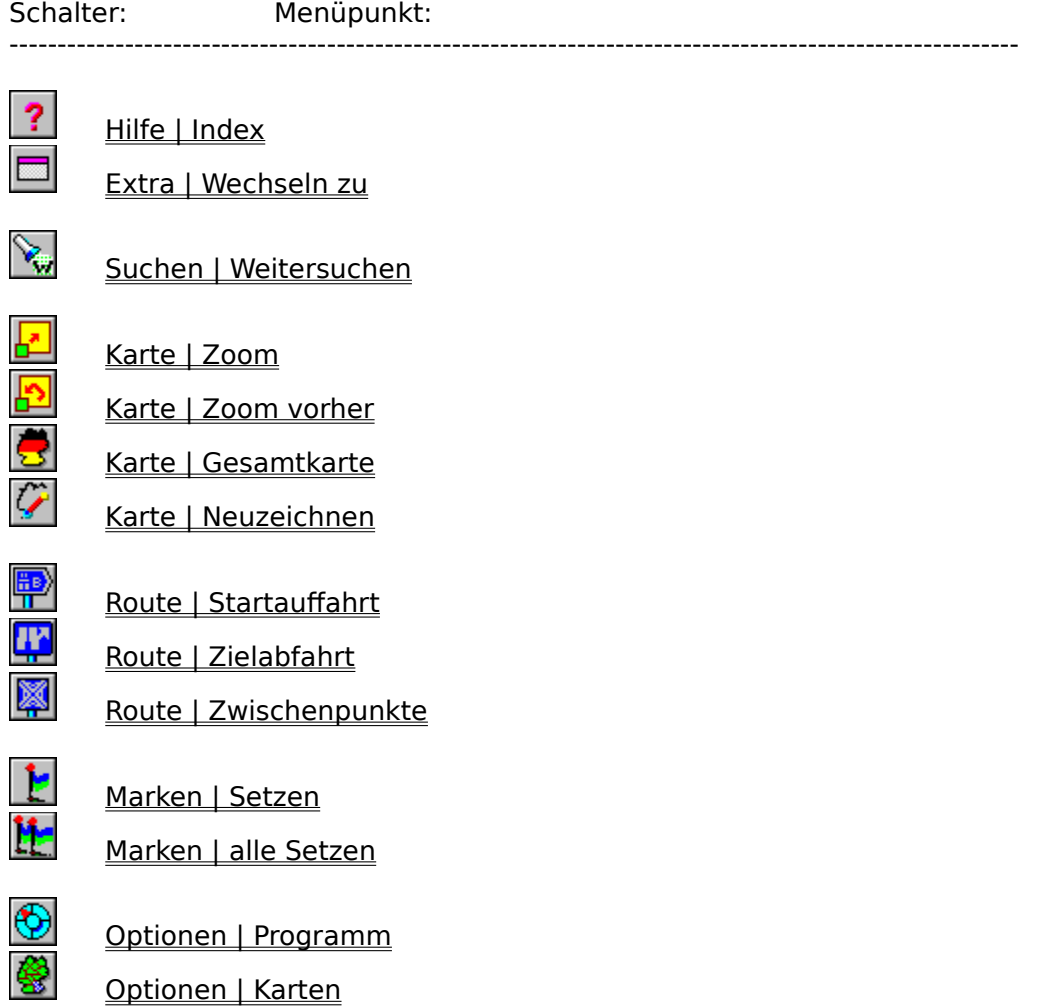

### **Das Menü Extra**

Wechseln Zu...

Beenden     

### **Extra | Wechseln zu... (Befehl)**

>    Öffnet einen Dialog in dem man Programme definieren kann, die GERMANY zur Ausführung bringen soll.

# **Extra | Beenden (Befehl)**

> Beendet das Programm GERMANY for Windows.

#### **Das Menü Suchen**

Das Suchmenü dient der Suche nach Orten. Dabei sucht GERMANY Orte immer entsprechend der gewählten Suchvorgabe. Darüber hinaus wird das Suchmenü auch bei einigen anderen Funktionen des Programms verwendet.

#### Name

Postleitzahl 4-stellig      5-stellig     

Grösse      Höhe      Regierungsbezirk        **Landkreis** Kreiskennziffer      Vorwahl      Umgebung      Weitersuchen       

#### **Allgemein gilt:**

**(1)** Die Suche bezieht sich nur auf den im Kartenfenster jeweils dargestellten Kartenausschnitt, (dies kann natürlich auch die Gesamtkarte sein).

**(2)** Hat GERMANY einen der Suchvorgabe entsprechenden Ort gefunden, so markiert es mit einem Fadenkreuz die Lage des Ortes auf der Karte und zeigt die Informationen zu diesem Ort in einem dazu geöffneten Dialog an.

**(3)** Jeder in GERMANY gefundene und auf diese Weise angezeigte Ort, kann mit einer Marke versehen werden. (Siehe: Das Menü Marken)

**(4)** Eine Suche ist automatisch beendet, wenn alle dem Suchkriterium entsprechenden Orte angezeigt wurden.

**(5)** Gibt es mehrere Orte, die der Suchvorgabe entsprechen, so bietet GERMANY mehrere Möglichkeiten, diese Orte abzufragen:

#### **Automatisch Weitersuchen:**

Klickt man den Menüpunkt Marken | alle Setzen nachdem der erste gefundene Ort angezeigt wird, werden darauf hin alle Orte auf der Karte markiert die dem Suchkriterium entsprechen und sich im aktuellen Kartenausschnitt befinden. Anschließend können über den Menüpunkt Finden | Marken weitere Informationen zu den Orten abgerufen werden.

#### **Weitersuchen:**

Siehe: Suchen | Weitersuchen

#### **Suche unterbrechen:**

Eine laufende "Weitersuche" kann durch die Taste **ESC**unterbrochen werden, sobald die Datenmaske eines gefundenen Ortes in dem entsprechenden Dialog steht.

#### **Suche abbrechen:**

Eine laufende Suche der Funktionen von Marken | alle Setzen kann jederzeit abgebrochen werden. Dazu muß die Taste **ESC** gedrückt werde.

### **Suchen | Name (Befehl)**

> Öffnet einen Dialog in dem man den Suchnamen für einen Ort eingeben kann.

Siehe auch:      Suchen nach Name      Marken | Setzen        Marken | alle Setzen       

### **Suchen | Postleitzahl | 4-stellig (Befehl)**

> Öffnet einen Dialog in dem man eine 4-stellige Postleitzahl eingeben kann, mit der dann nach dem entsprechenden Ort oder auch mehreren gesucht wird.

Siehe auch:      Suchen nach 4-stelliger Postleitzahl      Marken | Setzen        Marken | alle Setzen

### **Suchen | Postleitzahl | 5-stellig (Befehl)**

> Öffnet einen Dialog in dem man eine minimale und maximale 5-stellige Postleitzahl eingeben kann, mit der dann nach dem entsprechenden Ort oder auch mehreren gesucht wird.

Siehe auch:      Suchen nach 5-stelliger Postleitzahl      Marken | Setzen        Marken | alle Setzen       

### **Suchen | Größe (Befehl)**

> Öffnet eine Dialog in dem man für die Suche nach einem Ort eine minimale und eine maximale Einwohnerzahl eingeben kann.

Siehe auch:      Suchen nach Größe      Marken | Setzen        Marken | alle Setzen

### **Suchen | Höhe (Befehl)**

>    Öffnet eine Dialog in dem man für die Suche nach einem Ort eine minimale und eine maximale Höhe eingeben kann.

Siehe auch:      Suchen nach Höhe      Marken | Setzen        Marken | alle Setzen       

### **Suchen | Regierungsbezirk (Befehl)**

> Öffnet eine Dialog in dem man einen Regierungsbezirk spezifizieren kann. Es wird dann nach den Orten gesucht, die sich in diesem Regierungsbezirk befinden.

Siehe auch:      Suchen nach Regierungsbezirk      Marken | Setzen        Marken | alle Setzen

### **Suchen | Landkreis (Befehl)**

> Öffnet eine Dialog in dem man einen Landkreis spezifizieren kann. Es wird dann nach den Orten gesucht, die sich in diesem Landkreis befinden.

Siehe auch:      Suchen nach Landkreis      Marken | Setzen        Marken | alle Setzen

### **Suchen | Kreiskennziffer (Befehl)**

> Öffnet einen Dialog in dem man eine minimale und maximale Kreiskennziffer als Suchoptionen eingeben kann. Es wird dann nach den Orten gesucht die den Kreiskennziffer entsprechen.

Siehe auch:      Suchen nach Kreiskennziffer      Marken | Setzen        Marken | alle Setzen       

### **Suchen | Vorwahl (Befehl)**

>    Öffnet einen Dialog in dem man die Vorwahl als Suchoptionen eingeben kann. Es wird dann nach den Orten gesucht die dieser Vorwahl entsprechen.

Siehe auch:      Suchen nach Vorwahl      Marken | Setzen        Marken | alle Setzen

#### **Suchen | Umgebung (Befehl)**

> Hier hat man die Möglichkeit nach allen Orten zu suchen die sich in einem Suchradius befinden. Dazu muß der Suchradius zuerst definiert werden. Man fährt den Mausfokus zu der Stelle auf der Karte der dem Mittelpunkt des Suchradius entsprechen soll. Man drückt die <LINKE MAUSTASTE> **und** hält Diese gedrückt. Durch Bewegen der Maus wird ein Kreis definiert. Hat dieser Suchkreis die gewünschte Dimension wird die <LINKE MAUSTASTE> wieder losgelassen. Es beginnt die Suche nach den Orten die sich in dem definierten Suchkreis befinden.

Siehe auch:      Marken | Setzen        Marken | alle Setzen       

# **Suchen | Weitersuchen (Befehl)**

> Sucht mit der zuletzt gültigen Suchoptionen weiter.

### **Das Menü Finden**

<u>Marken</u> Sehenswürdigkeiten      Infopunkte      UKW-Sender      Orientierungspunkte      Vorzugsorte     

#### **Finden | Marken (Befehl)**

> Hier hat man die Möglichkeit sich Informationen über Marken in einem Dialog darstellen zu lassen. Dazu wird eine Funktionen gestartet in der darauf gewartet wird, daß man eine Marke mit der Maus anfährt und die <LINKE MAUSTASTE> drückt. Falls sich an der Stelle tatsächlich eine Marke befindet, wird die Information über diese Marke in dem Dialog dargestellt. Falls sich an der entsprechenden Stelle keine Marke befindet wird einfach die dem Punkt nächste Marke dargestellt, falls sich Diese im aktuellen Kartenausschnitt befindet.

### **Finden | Sehenswürdigkeiten      (Befehl)**

> Hier hat man die Möglichkeit sich Informationen über Sehenswürdigkeiten in einem Dialog darstellen zu lassen. Dazu wird eine Funktionen gestartet in der darauf gewartet wird, daß man eine Sehenswürdigkeit mit der Maus anfährt und die <LINKE MAUSTASTE> drückt. Falls sich an der Stelle tatsächlich eine Sehenswürdigkeit befindet, wird die Information über diese Sehenswürdigkeit in dem Dialog dargestellt. Falls sich an der entsprechenden Stelle keine Sehenswürdigkeit befindet wird einfach die dem Punkt nächste Sehenswürdigkeit dargestellt, falls sich Diese im aktuellen Kartenausschnitt befindet.

#### **Finden | Infopunkte (Befehl)**

> Hier hat man die Möglichkeit sich Informationen über Infopunkte in einem Dialog darstellen zu lassen. Dazu wird eine Funktionen gestartet in der darauf gewartet wird, daß man einen Infopunkt mit der Maus anfährt und die <LINKE MAUSTASTE> drückt. Falls sich an der Stelle tatsächlich ein Infopunkt befindet, wird die Information über diesen Infopunkt in dem Dialog dargestellt. Falls sich an der entsprechenden Stelle kein Infopunkt befindet wird einfach der dem Punkt nächste Infopunkt dargestellt, falls sich Dieser im aktuellen Kartenausschnitt befindet.

> Hat man so einen Infopunkt ausgewählt kann man durch das Drücken der <RECHTEN MAUSTASTE> sich Zusatzinformationen zu diesem Infopunkt anzeigen lassen.

#### **Finden | UKW Sender (Befehl)**

> Hier hat man die Möglichkeit sich Informationen über UKW-Sender in einem Dialog darstellen zu lassen. Dazu wird eine Funktionen gestartet in der darauf gewartet wird, daß man einen UKW-Sender mit der Maus anfährt und die <LINKE MAUSTASTE> drückt. Falls sich an der Stelle tatsächlich ein UKW-Sender befindet, wird die Information über diesen UKW-Sender in dem Dialog dargestellt. Falls sich an der entsprechenden Stelle kein UKW-Sender befindet wird einfach der dem Punkt nächste UKW-Sender dargestellt, falls sich Dieser im aktuellen Kartenausschnitt befindet.

#### **Finden | Orientierungspunkte (Befehl)**

> Hier hat man die Möglichkeit sich Informationen über Orientierungspunkte in einem Dialog darstellen zu lassen. Dazu wird eine Funktionen gestartet in der darauf gewartet wird, daß man einen Orientierungspunkt mit der Maus anfährt und die <LINKE MAUSTASTE> drückt. Falls sich an der Stelle tatsächlich ein Orientierungspunkt befindet, wird die Information über diesen Orientierungspunkt in dem Dialog dargestellt. Falls sich an der entsprechenden Stelle kein Orientierungspunkt befindet wird einfach der dem Punkt nächste Orientierungspunkt dargestellt, falls sich Dieser im aktuellen Kartenausschnitt befindet.

#### **Finden | Vorzugsorte (Befehl)**

> Hier hat man die Möglichkeit sich Informationen über Vorzugsorte in einem Dialog darstellen zu lassen. Dazu wird eine Funktionen gestartet in der darauf gewartet wird, daß man einen Vorzugsort mit der Maus anfährt und die <LINKE MAUSTASTE> drückt. Falls sich an der Stelle tatsächlich ein Vorzugsort befindet, wird die Information über diesen Vorzugsort in dem Dialog dargestellt. Falls sich an der entsprechenden Stelle kein Vorzugsort befindet wird einfach der dem Punkt nächste Vorzugsort dargestellt, falls sich Dieser im aktuellen Kartenausschnitt befindet.

#### **Das Menü Karte**

Zoom      Zoom vorher      Gesamtkarte     

**Entfernung** 

Neuzeichnen     

# Karte | Zoom (Befehl)

> Hier hat man die Möglichkeit einen Kartenausschnitt zu vergrößern.

# Karte | Zoom vorher (Befehl)

> Stellt den zuletzt gültigen Kartenausschnitt wieder her.

# Karte | Gesamtkarte (Befehl)

>    Stellt die Gesamtkarte dar.

### Karte | Entfernung (Befehl)

> Hier hat man die Möglichkeit sich die Entfernung zwischen zwei Punkten auf der Karte berechnen und darstellen zu lassen. Dazu bewegt man den Mausfokus zum ersten Punkt auf der Karte und drückt die <LINKE MAUSTASTE>. Man hält Diese gedrückt und bewegt dann die Maus. Die Entfernung zwischen dem ersten (definierten) Punkt und dem Punkt der dem Mausfokus entspricht wird in einem Dialog dargestellt. Durch das Loslassen der <LINKEN MAUSTASTE> wird die Funktion beendet.

# Karte | Neuzeichnen (Befehl)

>    Zeichnet den aktuellen Kartenausschnitt neu.
## **Das Menü Route**

Startauffahrt      Zielabfahrt      Zwischenpunkte      Aktuelle Route     

Route berechnen     

### **Route | Startauffahrt (Befehl)**

Hier hat man die Möglichkeit die Startauffahrt für eine Reiseroutenberechnung zu spezifizieren.

(1)    Um eine Startauffahrt zu spezifizieren muß zuerst ein Startort spezifiziert werden

#### **Auswahl des Startortes:**

#### **Indirekte Auswahl des Startortes:**

>    Eine indirekte Auswahl des Startortes erfolgt über die Suchfunktionen. Siehe: Das Menü Suchen

#### **Direkte Auswahl des Startortes:**

> In dem dazu geöffneten Dialog Startort muß der Name eines Ortes eingegeben werden, nachdem dann gesucht wird. Entspricht mehr als ein Ort der Suchvorgabe, so werden Diese in einer Liste angezeigt (aus der Liste der Orte muß dann ein Ort als Startort ausgesucht werden).

(2)    Nachdem ein Startort spezifiziert wurde (indirekt oder direkt), werden die nächsten Auffahrten eingelesen. Nun muß die Startauffahrt spezifiziert werden.

#### **Auswahl der Startauffahrt:**

#### **Indirekte Auswahl der Startauffahrt:**

> Der Kartenausschnitt um den Startort wird vergrößert und die Auffahrten dargestellt. Mit der <LINKEN MAUSTASTE> kann man sich die Informationen zu einzelnen Auffahrten in einem dazu geöffneten Dialog anzeigen lassen. Falls man die gewünschte Auffahrt spezifiziert hat, wird Diese durch das Drücken der <RECHTEN MAUSTASTE> als Startauffahrt übernommen.

#### **Direkte Auswahl der Startauffahrt:**

> Die nächsten Auffahrten werden in einer Liste angezeigt, aus der man sich die Auffahrt wählen kann, die als Startauffahrt übernommen werden soll.

Siehe auch: Optionen - Router

### **Route | Zielabfahrt (Befehl)**

Hier hat man die Möglichkeit die Zielabfahrt für eine Reiseroutenberechnung zu spezifizieren.

(1) Um eine Zielabfahrt zu spezifizieren muß zuerst ein Zielort spezifiziert werden

#### **Auswahl des Zielortes:**

#### **Indirekte Auswahl des Zielortes:**

>    Eine indirekte Auswahl des Zielortes erfolgt über die Suchfunktionen. Siehe: Das Menü Suchen

#### **Direkte Auswahl des Zielortes:**

> In dem dazu geöffneten Dialog Zielort muß der Name eines Ortes eingegeben werden, nachdem dann gesucht wird. Entspricht mehr als ein Ort der Suchvorgabe, so werden Diese in einer Liste angezeigt (aus der Liste der Orte muß dann ein Ort als Zielort ausgesucht werden).

(2)    Nachdem ein Zielort spezifiziert wurde (indirekt oder direkt), werden die nächsten Abfahrten eingelesen. Nun muß die Zielabfahrt spezifiziert werden.

#### **Auswahl der Zielabfahrt:**

#### **Indirekte Auswahl der Zielabfahrt:**

> Der Kartenausschnitt um den Zielort wird vergrößert und die Abfahrten dargestellt. Mit der <LINKEN MAUSTASTE> kann man sich die Informationen zu einzelnen Abfahrten in einem dazu geöffneten Dialog anzeigen lassen. Falls man die gewünschte Abfahrt spezifiziert hat, wird Diese durch das Drücken der <RECHTEN MAUSTASTE> als Zielabfahrt übernommen.

#### **Direkte Auswahl der Zielabfahrt:**

> Die nächsten Abfahrten werden in einer Liste angezeigt, aus der man sich die Abfahrt wählen kann, die als Zielabfahrt übernommen werden soll.

Siehe auch: Optionen - Router

## **Route | Zwischenpunkte (Befehl)**

#### **Direkte Auswahl der Zwischenpunkte:**

> Öffnet einen Dialog in dem aus einer Liste sämtlich vorhandener Autobahnkreuze und dreicke Zwischenpunkte definiert werden können. Siehe auch: Dialog: Route - Zwischenpunkte

#### **Indirekte Auswahl der Zwischenpunkte:**

> Hier hat man die Möglichkeit Zwischenpunkte indirekt zu definieren. Zwischenpunkte sind Punkte auf dem Weg von der Startauffahrt zur Zielabfahrt. Zwischenpunkte werden genauso wie Startauffahrt und Zielabfahrt definiert, nur mit dem Unterschied das mehrere Zwischenpunkte möglich sind.

#### **Hinweis:**

>    Zu Beachten ist das die Zwischenpunkte in der Reihenfolge ihrer Definition in die Reiseroutenberechnung eingehen.

# **Route | Aktuelle Route (Befehl)**

> Öffnet einen Dialog in dem die aktuell definierte Route angezeigt wird.

# **Route | Route berechnen (Befehl)**

> Startet die Berechnung der Reiseroute.

>    Ist die Reiseroute berechnet, werden die ermittelten Informationen laut den Eintragungen im Dialog Optionen - Router verarbeitet.

### **Das Menü Marken**

Setzen      <u>alle Setzen</u> selektives Löschen      <u>alle Löschen</u>

### **Marken | Setzen (Befehl)**

> Hier hat man die Möglichkeit Orte zu markieren, d.h. sie zu Marken zu machen.

> Um einen Ort markieren zu können, muß erst ein Ort gesucht und gefunden werden. Dazu dienen die Suchfunktionen im Menü Suchen.     

> Marken werden solange verwaltet, bis sie durch die Befehle Marken | selektives Löschen oder Marken | alle Löschen gelöscht werden, oder das Programm beendet wird.

### **Marken | alle Setzen (Befehl)**

> Hier hat man die Möglichkeit mehrere Marken zu setzen. Im Gegensatz zu Marken | Setzen wird hier nicht nur der erste gefundene Ort markiert sondern alle die der Suchvorgabe entsprechen.

> Um einen Ort markieren zu können, muß erst ein Ort gesucht und gefunden werden. Dazu dienen die Suchfunktionen im Menü Suchen.

### **Marken | selektives Löschen (Befehl)**

> Hier hat man die Möglichkeit gezielt einzelne Marken zu löschen. Dazu wird der Mausfokus auf die zu löschende Marke gesetzt und die <LINKE MAUSTASTE> gedrückt. Nach einer Sicherheitsabfrage kann die selektierte Marke gelöscht werden.

# **Marken | alle Löschen (Befehl)**

>    Hier hat man die Möglichkeit alle Marken, nach einer Sicherheitsabfrage, zu löschen. Der Sicherheitsabfrage kann man außerdem die Anzahl der aktuell verwalteten Marken zu entnehmen.

# **Das Menü Editieren**

<u>Ort</u> Vorzugsort      Orientierungspunkt     

### Editieren | Ort (Befehl)

> Hier hat man die Möglichkeit einen Ort zu Editieren. Dabei wird zwischen folgenden Edititierfunktionen unterschieden.

### **(1)    Werte eines spezifizierten Ortes ändern.**

Dazu muß erst ein Ort über die Suchfunktionen, im Menü Suchen, gefunden werden. Falls so ein Ort gefunden wurde, muß dieser Menüpunkt aufgerufen werden, und in dem dann geöffneten Dialog der Schalter mit der Aufschrift "Werte des aktuellen Ortes ändern" gedrückt werden. Anschließend wird der Dialog Editieren - Ort geöffnet.

### **(2)    Neuen Ort hinzufügen.**

Nach dem Aufruf dieses Menüpunktes muß in dem dann geöffneten Dialog der Schalter mit der Aufschrift "Neuen Ort eingeben" gedrückt werden. Mit der Maus muß dann die Lage des neu einzugebenden Ortes definieret werden. Man bewegt den Mausfokus zu der Stelle an dem der neue Ort liegen soll und drückt die <LINKE MAUSTASTE>. In dem dann geöffneten Dialog Editieren - Ort kann man alle notwendigen Informationen zu diesem Ort eingeben. Eine genaue Positionierung des Mausfokuses ist nicht notwendig, da in diesem Dialog der Längen- und Breitengrad des Ortes per Hand nachdefiniert werden können.

### **(3)    Aktueller Ort löschen.**

Löscht den aktuellen Ort aus der Ortedatenbank.

### **Editieren | Vorzugsorte (Befehl)**

> Hier hat man die Möglichkeit einen Vorzugsort zu editieren.

### **(1)    Ort als Vorzugsort übernehmen:**

Falls man zuvor über das Menü Suchen einen Ort gesucht und gefunden hat, kann man diesen Ort durch das Drücken des Schalters "Übernehmen" in die Liste der Vorzugorte übernehmen.

#### **(2)    Vorzugsort hinzufügen:**

Um einen neuen Vorzugsort einzugeben bewegt man den Mausfokus an die Stelle auf der Karte an die der Vorzugsort liegen soll. Diese Stelle sollte so genau wie möglich definiert werden, da eine Nachbearbeitung der Werte des Längen- und Breitengrades nicht möglich ist. In dem im Anschluß geöffneten Dialog Neuer Vorzugsort können die notwendigen Informationen über den Vorzugsort eingegeben werden.

#### **(3)    Vorzugsort löschen:**

Um einen Vorzugsort zu löschen bewegt man den Mausfokus zu einem Vorzugsort und drückt die <LINKE MAUSTASTE>. Nach einer Sicherheitsabfrage kann der Vorzugsort gelöscht werden.

### **Allgemein gilt:**

Man kann Vorzugsorte nur in dem Bereich Editieren, den man gerade im Kartenfenster hat. Beim Editieren spielt es keine Rolle, ob es sich dabei um einen Ort aus dem Bestand der GERMANY Ortsdatei handelt oder um eine beliebige Stelle auf der Karte, der man den Status eines Vorzugsortes verleihen möchte. (In letzterem Fall muß man bei den verlangten Eingaben etwas kreativ sein und entsprechend eigener Wünschen bezüglich Name und Größe improvisieren. Zu einem solchen "Ort" werden natürlich keine Zusatzdaten verwaltet.) Selbstverständlich kann man einen bereits existierenden Ort, den man zu einem Vorzugsort machen will, hier auch umbenennen (auch in diesem Fall sind später dann keine Zusatzdaten abrufbar, weil GERMANY dessen Daten nur unter korrekten Ortsnamen verwaltet).

## **Editieren | Orientierungspunkt (Befehl)**

> Hier hat man die Möglichkeit einen Orientierungspunkt zu editieren.

### **(1)    Ort als Orientierungspunkt übernehmen:**

Falls man zuvor über das Suchmenü einen Ort gesucht und gefunden hat, kann man diesen Ort durch das Drücken des Schalters "Übernehmen" in die Liste der Orientierungspunkte einfügen.

#### **(2)    Orientierungspunkt hinzufügen:**

Um einen neuen Orientierungspunkt einzugeben bewegt man den Mausfokus an die Stelle auf der Karte an die der Orientierungspunkt liegen soll. Diese Stelle sollte so genau wie möglich definiert werden, da eine Nachbearbeitung der Werte des Längen- und Breitengrades nicht möglich ist. In dem im Anschluß geöffneten Dialog Neuer Orientierungspunkt können die notwendigen Informationen über den Orientierungspunkt eingegeben werden.

#### **(3)    Orientierungspunkt löschen:**

Um einen Orientierungspunkt zu löschen bewegt man den Mausfokus zu einem Orientierungspunkt und drückt die <LINKE MAUSTASTE>. Nach einer Sicherheitsabfrage kann der Orientierungspunkt gelöscht werden.

### **Allgemein gilt:**

Man kann Orientierungspunkte nur in dem Bereich Editieren, den man gerade im Kartenfenster hat.

Beim Editieren spielt es keine Rolle, ob es sich dabei um einen Ort aus dem Bestand der GERMANY Ortsdatei handelt oder um eine beliebige Stelle auf der Karte, der man den Status eines Orientierungspunktes verleihen möchte. (In letzterem Fall muß man bei den verlangten Eingaben etwas kreativ sein und entsprechend eigener Wünschen bezüglich Name und Größe improvisieren. Zu einem solchen "Ort" werden natürlich keine Zusatzdaten verwaltet.) Selbstverständlich kann man einen bereits existierenden Ort, den man zu einem Orientierungspunkt machen will, hier auch umbenennen, (auch in diesem Fall sind später dann keine Zusatzdaten abrufbar, weil GERMANY dessen Daten nur unter korrekten Ortsnamen verwaltet).

### **Das Menü Optionen**

**Programm** Karten      Farben      **Router Infopunkte** Verzeichnisse       

Fenster

- > Orte-Dialog verbergen/anzeigen
- > Sehenswürdigkeiten-Dialog verbergen/anzeigen
- > Infopunkte-Dialog verbergen/anzeigen
- > UKW-Sender-Dialog verbergen/anzeigen
- > Orientierungspunkte/Vorzugsorte-Dialog verbergen/anzeigen
- > Ausfahrten-Dialog verbergen/anzeigen
- > Entfernung-Dialog verbergen/anzeigen
- > Koordinaten-Dialog verbergen/anzeigen

Laden      Speichern      Speichern\_Unter...     

# **Optionen | Programm (Befehl)**

> Offnet den Dialog Optionen - Programm in dem das Andern der Programmoptionen möglich ist.

# **Optionen | Karten (Befehl)**

> Öffnet den Dialog Optionen - Karten in dem man die Kartenoptionen ändern kann.

# **Optionen | Farben (Befehl)**

> Öffnet den Dialog Optionen - Farben in dem das Ändern der Farbdefinitionen möglich ist.

# **Optionen | Router (Befehl)**

> Öffnet den Dialog Optionen - Router in dem das Ändern der Routeroptionen möglich ist.

# **Optionen | Infopunkte (Befehl)**

> Offnet den Dialog Optionen - Infopunkte in dem man die Infopunkte auswählen kann, die dann in der Karte gezeichnet werden sollen.

# **Optionen | Verzeichnisse (Befehl)**

> Öffnet den Dialog <u>Optionen - Verzeichnisse</u> in dem das Ändern der Verzeichnisnamen für die in GERMANY verwalteten Daten möglich ist.

# **Optionen | Fenster | Orte-Dialog verbergen/anzeigen (Befehl)**

> Zeigt oder verbirgt den Orte-Dialog.

# **Optionen | Fenster | Sehenswürdigkeiten-Dialog verbergen/anzeigen (Befehl)**

> Zeigt oder verbirgt den Sehenswürdigkeiten-Dialog.

# **Optionen | Fenster | Infopunkt-Dialog verbergen/anzeigen (Befehl)**

> Zeigt oder verbirgt den Infopunkte-Dialog.

# **Optionen | Fenster | UKW-Sender-Dialog verbergen/anzeigen (Befehl)**

> Zeigt oder verbirgt den UKW-Sender-Dialog.

### **Optionen | Fenster | Orientierungspunkte/Vorzugsorte-Dialog verbergen/anzeigen  (Befehl)**

> Zeigt oder verbirgt den Orientierungspunkte/Vorzugsorte-Dialog.

# **Optionen | Fenster | Ausfahrten-Dialog verbergen/anzeigen (Befehl)**

> Zeigt oder verbirgt den Ausfahrten-Dialog.

# **Optionen | Fenster | Entfernung-Dialog verbergen/anzeigen (Befehl)**

> Zeigt oder verbirgt den Entfernungsdialog.

# **Optionen | Fenster | Koordinaten-Dialog verbergen/anzeigen (Befehl)**

> Zeigt oder verbirgt den Koordinatendialog.

# **Optionen | Laden (Befehl)**

> Öffnet einen Dialog in dem die Auswahl einer Konfigurationsdatei möglich ist.

>    Bei korrekter Auswahl und dem richtigen Dateiformat wird diese Konfigurationsdatei geladen und die entsprechenden Variablen neu gesetzt.

Siehe auch: Optionen - Laden

# **Optionen | Speichern (Befehl)**

>    Speichert die für die Konfiguration notwendigen Daten in die Konfigurationsdatei mit dem zuletzt gültigen Namen.

## **Optionen | Speichern unter... (Befehl)**

>    Öffnet einen Dialog in dem das Abspeichern der Konfigurationsdaten in einer Datei unter einem neu zu vergebenden Standard-DOS-Dateinamen möglich ist.

Siehe auch: Optionen - Speichern unter

#### **Das Menü Hilfe**

<u>Index</u> Befehle      Info über GERMANY     

# **Hilfe | Info über GERMANY... (Befehl)**

> Öffnet einen Dialog, in dem Informationen über Copyright und Version zu finden sind.

### **Dialogfenster      "Optionen Laden"**

#### **Dateiname:**

Ist die aktuell ausgewählte oder spezifizierte Datei.

#### **Verzeichnis:**

Ist das aktuelle Verzeichnis.

#### **Dateien:**

Dateien im aktuellen Verzeichnis.

#### **Verzeichnisse:**

Unterverzeichnisse des aktuelle Verzeichnisses und alle vorhandenen Laufwerke.

#### **OK:**

(1) Falls unter Dateiname ein korrekter DOS-Dateiname eingegeben worden ist, wird mit OK der Dialog beendet und die Konfigurationsdatei gelesen (falls die Datei das richtige Dateiformat besitzt).

(2) Falls unter Dateiname kein korrekter DOS-Dateiname eingegeben worden ist, kann OK nicht betätigt werden.

(3) Falls unter Dateiname eine Maske eingegeben worden ist (z.B. \*.cfg), kann mit OK alle Dateien mit der entsprechenden Maske ausgegeben werden.

#### **Abbruch:**

Durch das Drücken des Schalters Abbruch wird der Dialog beendet.
# **Dialogfenster      "Optionen Speichern Unter"**

# **AlterName:**

Bisheriger Name der Konfigurationsdatei.

# **Dateiname:**

Ist die aktuell ausgewählte oder spezifizierte Datei.

## **Verzeichnis:**

Ist das aktuelle Verzeichnis.

## **Verzeichnisse:**

Unterverzeichnisse des aktuelle Verzeichnisses und alle vorhandenen Laufwerke.

## **OK:**

(1) Falls unter Dateiname ein korrekter DOS-Dateiname eingegeben worden ist, wird mit OK der Dialog beendet und die Konfigurationsdaten in die Datei geschrieben. Falls bereits eine Datei mit dem neu eingegebenen Namen existiert, wird man im Programm darauf hingewiesen.

(2) Falls unter Dateiname kein korrekter DOS-Dateiname eingegeben worden ist, soll OK nicht betätigt werden können.

# **OK:**

Falls OK gedrückt wird, werden die Einstellungen bestätigt.

# **Abbruch:**

# **Dialogfenster      "Editieren - Ort - Wie?"**

## **Werte des aktuellen Ortes ändern:**

Durch das Drücken dieses Schalters hat man die Möglichkeit, die Werte zu einem Ort zu bearbeiten.

Siehe auch: (Dialog) Ort ändern

# **Neuen Ort eingeben:**

Durch das Drücken dieses Schalters hat man die Möglichkeit einen neuen Ort zu definieren, der dann in die Ortedatei gespeichert werden soll. Siehe auch:

      Menüpunkt: Editieren | Ort      (Dialog) Neuen Ort eingeben

## **Aktueller Ort löschen:**

Durch das Drücken dieses Schalters hat man die Möglichkeit, den aktuellen Ort aus der Ortedatenbank zu löschen.

## **Abbruch:**

# **Dialogfenster      "Ort ändern/Neuen Ort eingeben"**

Hier hat man die Möglichkeit die Werte eines Ortes zu Editieren.

#### **Name:**

Hier muß der Name des Ortes eingegeben werden. Max. 30 Zeichen erlaubt.

# **Breite:**

Der Breitengrad des Ortes muß hier eingegeben werden.

# **Länge:**

Der Längengrad des Ortes muß hier eingegeben werden.

## **PLZ (4):**

Hier muß die alte, 4-stellige, Postleitzahl eingegeben werden. Dabei ist das Kürzel (w-/W-) oder (o-/O-) voranzustellen. Falls man die Postleitzahl nicht kennt oder nicht eingeben will, sollte man den vorhandenen Dummy-Eintrag (W-0000) stehen lassen.

## **Höhe:**

Hier muß die Höhe des Ortes eingegeben werden.

## **Vorwahl:**

Hier muß die Vorwahl des Ortes eingegeben werden (die führende 0 (Null) ist mit anzugeben).

## **Einwohnerzahl:**

Hier muß die Einwohnerzahl (Größe) des Ortes eingegeben werden.

#### **Kreiskennziffer:**

Hier muß die Kreiskennziffer des Ortes eingegeben werden. Falls man diese nicht kennt sollte 0 (Null) eingegeben werden.

#### **Landkreis:**

Hier muß aus einer Liste sämtlicher Landkreise der Landkreis ausgewählt werden, in dem sich der Ort befinden soll. **Hinweis:** Es wird durch GERMANY nicht nachgeprüft ob sich die geographische Lage des Ortes innerhalb der Grenzwerte des Landkreises befindet.

#### **Regierungsbezirk:**

Hier muß aus einer Liste sämtlicher Regierungsbezirke der Regierungsbezirk ausgewählt werden, in dem sich der Ort befinden soll. **Hinweis:** Es wird durch GERMANY nicht nachgeprüft ob sich die geographische Lage des Ortes innerhalb der Grenzwerte des Regierungsbezirkes befindet. Falls der Ort nicht zu einem speziellen Regierungsbezirk gehört, sollte der Leereintrag gewählt werden.

#### **Bundesland:**

Hier muß aus einer Liste sämtlicher Bundesländer das Bundesland ausgewählt werden, in dem sich der Ort befinden soll. **Hinweis:** Es wird durch GERMANY nicht nachgeprüft ob sich die geographische Lage des Ortes innerhalb der Grenzwerte des Bundeslandes befindet.

# **OK:**

Durch das Drücken des Schalters OK werden die Eingaben bestätigt.

# **Abbruch:**

# **Dialogfenster      "Editieren - Vorzugsort - Wie?"**

Hier kann definiert werden, welche Bearbeitungsfunktion für einen Vorzugsort gewünscht wird.

# **(1)    Übernehmen:**

Durch das Drücken des Schalters "Übernehmen" kann man den aktuell gefundenen Ort als Vorzugsort übernehmen.

# **(2)    Hinzufügen:**

Durch das Drücken des Schalters "Hinzufügen" erhält man die Möglichkeit einen neuen Vorzugsort einzugeben. Anschließend definiert man durch das Drücken der <LINKEN MAUSTASTE> die geographische Lage des Vorzugsortes auf der Karte. In dem darauf hin geöffneten Dialog Neuer Vorzugsort muß man einige benötigte Werte zu diesem Vorzugsort eingeben.

# **(3)    Löschen:**

Durch das Drücken des Schalters "Löschen" erhält man die Möglichkeit einen vorhandenen Vorzugsort zu löschen. Anschließend kann man durch das Drücken der <LINKEN MAUSTASTE> in der Nähe eines Vorzugsortes den Vorzugsort markieren, den man gelöscht haben will. Nach einer Sicherheitsabfrage kann der Vorzugsort gelöscht werden.

# **Abbruch:**

# **Dialogfenster      "Neuer Vorzugsort"**

#### **Name:**

Hier muß der Name des Vorzugsortes eingegeben werden.

#### **Einwohnerzahl:**

Hier muß die Einwohnerzahl des Vorzugsortes eingegeben werden.

# **OK:**

Durch das Drücken des Schalters OK werden die Eingaben bestätigt.

# **Abbruch:**

# **Dialogfenster      "Editieren - Orientierungspunkt - Wie?"**

Hier kann definiert werden, welche Bearbeitungsfunktion für einen Orientierungspunkt gewünscht wird.

# **(1)    Übernehmen:**

Durch das Drücken des Schalters "Übernehmen" kann man den aktuell gefundenen Ort als Orientierungspunkt übernehmen.

# **(2)    Hinzufügen:**

Durch das Drücken des Schalters "Hinzufügen" erhält man die Möglichkeit einen neuen Orientierungspunkt einzugeben. Anschließend definiert man durch das Drücken der <LINKEN MAUSTASTE> die geographische Lage des Orientierungspunktes auf der Karte. In dem darauf hin geöffneten Dialog Neuer Orientierungspunkt muß man einige benötigte Werte zu diesem Orientierungspunkt eingeben.

# **(3)    Löschen:**

Durch das Drücken des Schalters "Löschen" erhält man die Möglichkeit einen vorhandenen Orientierungspunkt zu löschen. Anschließend kann man durch das Drücken der <LINKEN MAUSTASTE> in der Nähe eines Orientierungspunktes den Orientierungspunkt markieren, den man gelöscht haben will. Nach einer Sicherheitsabfrage kann der Orientierungspunkt gelöscht werden.

# **Abbruch:**

# **Dialogfenster      "Neuer Orientierungspunkt"**

#### **Name:**

Hier muß der Name des Orientierungspunktes eingegeben werden.

# **Einwohnerzahl:**

Hier muß die Einwohnerzahl des Orientierungspunktes eingegeben werden.

# **OK:**

Durch das Drücken des Schalters OK werden die Eingaben bestätigt.

# **Abbruch:**

# **Dialogfenster      "Startort bzw. Zielort"**

Hier kann man nach einem Ort suchen lassen, der als Start- bzw. Zielort einer Route definiert werden soll.

## **Ortsname:**

Hier kann der Name (nur Kleinbuchstaben möglich) eingegeben werden, der als Suchvorgabe dienen soll.

Dabei gibt es zwei Möglichkeiten:

(1) Man gibt den vollständigen Ortsnamen ein und bestätigt anschließend mit [ENTER] oder **OK**.

(2)    Man gibt nur einen Teil des Namens ein, ersetzt den Rest durch den Joker **\*** und drückt anschließend [ENTER] oder **OK**. Der Stern kann nur am Namensende benutzt werden (z.B. lichten\*: gesucht werden dann alle Orte, die mit "lichten-" beginnen).

# **OK:**

Falls OK gedrückt wird, wird laut Suchvorgabe ein Ort gesucht.

# **Abbruch:**

# **Dialogfenster      "Route - Zwischenpunkte"**

Hier hat man die Möglichkeit Zwischenpunkte für die Routenberechnung zu definieren.

#### **Vorhandene Kreuze:**

> Liste sämtlich vorhandener Autobahnkreuze, Autobahndreiecke und Bundesstraßenanschlüsse.

#### **Übernehmen:**

>    Übernimmt das in der Liste **"Vorhandene Kreuze"** markierte Kreuz bzw. Dreieck in die Liste der definierten Zwischenpunkte (falls es noch nicht übernommen worden ist).

## **Alle Löschen:**

> Löscht die Liste der aktuell definierten Zwischenpunkte.

# **Als Zwischenpunkte übernommen:**

> Liste der aktuell definierten Zwischenpunkte.

## **OK:**

Falls OK gedrückt wird, die Eingabe bestätigt.

## **Abbruch:**

# **Dialogfenster      "Optionen - Infopunkte"**

Hier hat man die Möglichkeit die Infopunkte zu markieren, die in der Karte gezeichnet werden sollen.

Um einen Infopunkt zu markieren bzw. eine Markierung aufzuheben, muß ein Doppelklick mit der Maus in der Liste auf dem entsprechenden Infopunkt ausgeführt werden.

#### **Vorhandene Infopunkte:**

> Liste aller Infopunkt auf die GERMANY aktuell Zugriff hat.

# **Infopunkt in der Karte anzeigen**

> Wenn diese Markierungsbox markiert ist, wird der entsprechende Infopunkt gezeichnet, ansonsten nicht.

# **OK:**

Falls OK gedrückt wird, die Eingabe bestätigt.

## **Abbruch:**

# **Dialogfenster      "Wechseln zu"**

Hier hat man die Möglichkeit Suchpfade von Programmen zu definieren, und diese auch zur Ausführung zu bringen.

#### **Definierte Programme:**

Liste der aktuell definierten Suchpfade für Programme.

## **Starten:**

Startet das Programm, das durch den aktuell in der Liste markierten Suchpfad definiert ist.

# **Ändern:**

Öffnet einen Dialog in dem man den aktuell in der Liste markierten Suchpfad ändern kann.

## **Neu:**

Öffnet einen Dialog in dem ein neuer Suchpfad definiert werden kann.

# **Alle Löschen:**

Löscht den Inhalt der Liste.

# **OK:**

Falls OK gedrückt wird, die Eingabe bestätigt.

## **Abbruch:**

# **Dialogfenster      "Programmname ändern/Neuer Programmname"**

Hier hat man die Möglichkeit den Suchpfad für ein Programm zu definieren.

#### **Dateiname:**

Ist die aktuell ausgewählte oder spezifizierte Datei.

## **Verzeichnis:**

Ist das aktuelle Verzeichnis.

## **Dateien:**

Dateien im aktuellen Verzeichnis.

## **Verzeichnisse:**

Unterverzeichnisse des aktuelle Verzeichnisses und alle vorhandenen Laufwerke.

# **OK:**

(1) Falls unter Dateiname ein korrekter DOS-Dateiname eingegeben worden ist, wird mit OK der Dialog beendet und die Eingabe bestätigt.

(2) Falls unter Dateiname kein korrekter DOS-Dateiname eingegeben worden ist, kann OK nicht betätigt werden.

(3) Falls unter Dateiname eine Maske eingegeben worden ist (z.B. \*.exe), kann mit OK alle Dateien mit der entsprechenden Maske ausgegeben werden.

# **Abbruch:**

# **Dateiformate in GERMANY for Windows**

UKW-Sender     

**Sehenswürdigkeiten** 

**Infopunkte** 

# **Format der Datei:      "SENDER.TXT"**

In der Datei "SENDER.TXT" befinden sich Informationen über UKW-Sender. Diese Datei ist frei editierbar, so daß man Sie beliebig erweitern kann.

# **Format:**

Pro UKW-Sender müssen 5 Zeilen definiert werden.

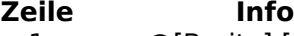

- 1 @[Breite],[Länge]
- 2 [Reichweite in km]<br>3 [Frequenz in MHz]
- 3 [Frequenz in MHz]
- 4 [Name des Senders]
- 5 [Schritte der Reichweite]

# **Erklärung:**

 $# = Zahl$ \$ = Buchstabe / Zeichen  $[ ] =$  Optional  $*$  = Iteration

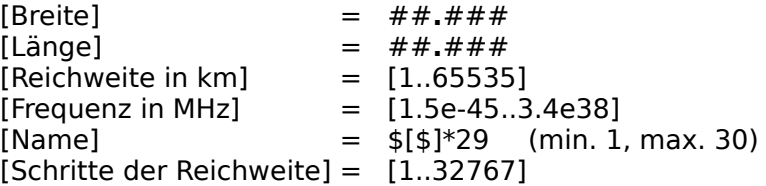

# **Format der Datei "SWK.TXT"**

In der Datei "SWK.TXT" befinden sich Informationen über Sehenswürdigkeiten. Diese Datei ist frei editierbar, so daß man Sie beliebig erweitern kann.

# **Format:**

Pro Sehenswürdigkeit müssen 2 Zeilen definiert werden.

# **Zeile Info**

1 @[Breite],[Länge]

2 [Name der Sehenswürdigkeit]

# **Erklärung:**

 $# = Zahl$  $$ =$  Buchstabe / Zeichen  $[ ] =$  Optional  $* =$  Iteration

 $[Breite] = ## # ##$  $[L\ddot{a} \text{nge}] = ######$  $[Name] = $[$]*39$  (min. 1, max. 40)

# **Format der Infopunkte**

Alle Infopunkte von GERMANY for Windows sind nach dem folgenden Format abgespeichert:

Es existiert eine Datei über die Infopunkt-Klassen. Diese Datei trägt den festen Namen "INFOPKT.TXT" und ist als normale Textdatei ausgeführt, so daß sie mit einem Texteditor verändert oder erweitert werden kann.

# **Die Klassen-Datei hat folgenden Aufbau:**

Jede Infopunkt-Klasse wird durch drei Zeilen in der Datei "INFOPKT.TXT" definiert.

**Zeile 1** enthält den Namen der Infopunkt-Klasse (max. 40 Buchstaben/Zeichen). In der Auslieferungsversion von GERMANY for Windows v1.0 existieren die zwei Klassen mit den Namen "Ausflugsziele" und "Freizeitparks".

**Zeile 2** enthält den Namen einer Datei, welche alle Infopunkte dieser Klasse aufnimmt. Auch diese Datei ist als Textdatei ausgelegt und kann so leicht verändert werden. In der Auslieferungsversion von GERMANY for Windows v1.0 gehört zur Infopunkt-Klasse "Ausflugsziele" die Datei AUSFLUG.TXT und zur Infopunkt-Klasse "Freizeitparks" die Datei FREIZEIT.TXT.

**Zeile 3** enthält den Namen eines Bitmaps, das beim Zeichnen eines Infopunkts benutzt werden soll.

# **GERMANY for Windows v1.0 stellt folgende Bitmaps für Infopunkte zur Verfügung:**

- ᅀ CAMPING
- 2 FRAGE
- FREIZEITPARK
- **HH HOTEL**
- ĩ INFOPUNKT
- ъÔ. KAMERA
- ĥa **SCHLOSS**
- (P) GOLF

# **Format der Dateien der einzelnen Klassen:**

Jede Infopunkte-Klasse besitzt eine eigene Datei im folgenden Format:

# **Je Infopunkt:**

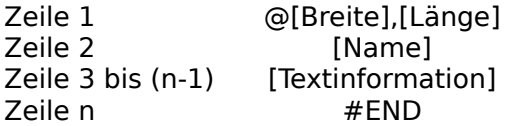

# **Erklärung:**

 $# = Zahl$ \$ = Buchstabe / Zeichen  $[ ] =$  Optional  $*$  = Iteration [Breite] =    ##**.**### [Länge] =    ##**.**###  $[Name] = $[$]$ \*39 $(min. 1, max 40)$  $[Textinformation] =$ >    max. 255 Zeichen/Buchstaben pro Zeile

- 
- > max. 255 Zeilen

# **Dialogfenster      "Optionen - Programm"**

Hier können die Programmoptionen von GERMANY geändert werden.

# **Gruppe Allgemeines:**

#### **>    Ton:**

Hier kann man definieren ob Meldungsdialoge mit einem akustischen Signal ausgegeben werden sollen.

#### **>    Markennamen ausgeschrieben:**

Hier kann man definieren ob die Ortsnamen von globalen Marken auf der Karte angezeigt werden sollen.

# **Gruppe Größenanpassung:**

## **>    Globale Marken:**

Hier kann man definieren ob globale Marken unterschiedlich groß, d.h. entsprechend ihrer Einwohnerzahl, oder gleich groß auf der Karte dargestellt werden sollen.

## **>    Orientierungspunkte:**

Hier kann man definieren ob Orientierungspunkte unterschiedlich groß, d.h. entsprechend ihrer Einwohnerzahl, oder gleich groß auf der Karte dargestellt werden sollen.

## **>    Vorzugsorte:**

Hier kann man definieren ob Vorzugsorte unterschiedlich groß, d.h. entsprechend ihrer Einwohnerzahl, oder gleich groß auf der Karte dargestellt werden sollen.

# **Gruppe ToolBar:**

#### **>    Horizontal:**

Stellt die GERMANY-Tool-Bar horizontal unter dem Menü dar.

#### **>    Vertikal links:**

Stellt die GERMANY-Tool-Bar vertikal an der linken Seite des GERMANY-Fensters dar.

#### **>    Vertikal rechts:**

Stellt die GERMANY-Tool-Bar vertikal an der rechten Seite des GERMANY-Fensters dar.

# **OK:**

Falls OK gedrückt wird, werden die Einstellungen bestätigt.

# **Abbruch:**

# **Dialogfenster      "Optionen - Karten"**

Hier können die Kartenoptionen von GERMANY geändert werden.

# **Gruppe Grenzen:**

Hier kann man definieren welche Grenzen dargestellt werden sollen.

# **>    Deutschland:**

Hier kann man definieren ob die Grenzen der Bundesrepublik Deutschland auf der Karte dargestellt wird oder nicht.

## **>    Bundesländer:**

Hier kann man definieren ob die Grenzen der Bundesländer auf der Karte dargestellt werden oder nicht.

## **>    Regierungsbezirke:**

Hier kann man definieren ob die Grenzen der Regierungsbezirke auf der Karte dargestellt werden oder nicht.

## **>    Landkreise:**

Hier kann man definieren ob die Grenzen der Landkreise auf der Karte dargestellt werden oder nicht.

# **Gruppe Bezugspunkte:**

Hier kann man die Bezugspunkte ein- oder ausblenden.

## **>    Orientierungspunkte:**

Hier kann man definieren ob die Orientierungspunkte auf der Karte dargestellt werden oder nicht.

# **>    Vorzugsorte:**

Hier kann man definieren ob die Vorzugsorte auf der Karte dargestellt werden oder nicht.

# **>    Sehenswürdigkeiten:**

Hier kann man definieren ob die Sehenswürdigkeiten auf der Karte dargestellt werden oder nicht.

## **>    UKW-Sender:**

Hier kann man definieren ob die UKW-Sender auf der Karte dargestellt werden oder nicht. **>    Marken:**

Hier kann man definieren ob die Marken auf der Karte dargestellt werden oder nicht.

# **Gruppe Optik:**

# **>    Koordinaten:**

Hier kann man definieren ob die Weltkoordinaten auf der Karte dargestellt werden oder nicht.

#### **>    Höhenlinien:**

Hier kann man definieren ob die Höhenlinien auf der Karte dargestellt werden oder nicht. **>    Infopunkte:**

Hier kann man definieren ob Infopunkte auf der Karte dargestellt werden oder nicht.

# **Gruppe Straßen:**

Hier kann man die Straßen ein- oder ausblenden. Beim Routen werden die Autobahnen und Bundesstraßen automatisch eingeblendet.

## **>    Autobahnen:**

Hier kann man definieren ob die Autobahnen auf der Karte dargestellt werden oder nicht.

# **>    Bundesstraßen:**

Hier kann man definieren ob die Bundesstraßen auf der Karte dargestellt werden oder nicht.

#### **>    BAB-Name anzeigen:**

Hier kann man definieren ob die Autobahnnummern beim Zeichnen der Autobahnen mit ausgegeben werden sollen.

# **>    BS-Name anzeigen:**

Hier kann man definieren ob die Bundesstraßennummern beim Zeichnen der Bundesstraßen mit ausgegeben werden sollen.

# **Gruppe Speicherbelegung:**

Hier hat man die Möglichkeit zu definieren wie die unterschiedlichen Karten gehandhabt werden sollen.

# **>    Karten im Speicher belassen:**

Karten werden nach der Auswahl zuerst in den Speicher geladen und dann gezeichnet. Vorteil: Hohe Ausgabegeschwindigkeit.

# **>    Permanent:**

Falls eine Karte ausgeblendet werden soll, und dieser Punkt gesetzt ist, verbleibt die dazugehörige Karte im Speicher, und muß beim wiedereinschalten der entsprechenden Kartenoption nicht erneut geladen werden. Ist dieser Punkt nicht bestätigt, kann man dadurch Speicherplatz sparen, da eine Karte bei nichtgebrauch aus dem Speicher gelöscht wird.

# **>    Karten in Datei lassen:**

Mit dieser Option kann definiert werden, daß die Karten nicht in den Speicher geladen, und zum Zeichnen die Werte immer wieder von neuem aus den entsprechenden Dateien geladen werden sollen. Diese Option ist für Rechner mit kleinem Speicherbereich gedacht. Ist diese Option gewählt verlangsamt sich die Ausgabe erheblich.

# **Gruppe**

# **>    Kreis für Marken/Vorzugsorte/Orientierungspunkte ausgefüllt:**

Falls unter Optionen - Programm die Optionen bei Größenanpassung gesetzt sind, kann hier angegeben werden, ob ein gefüllter oder nicht gefüllter Kreis als Kennzeichnung eines Ortes ausgegeben werden soll.

# **>    Namen von Autobahnkreuzen und - dreiecken ausgeben:**

Bei der Ausgabe der Straßen in der Karte werden Autobahnkreuze und - dreiecke beschriftet.

# **OK:**

Falls OK gedrückt wird, werden die Einstellungen bestätigt und die entsprechenden Informationen in der Karte dargestellt.

# **Abbruch:**

# **Dialogfenster      "Optionen - Farben"**

Hier hat man die Möglichkeit die Farben für das Kartenfenster und die darin dargestellten Karten zu ändern.

#### **Objektliste:**

Liste von Objekten deren Farbe geändert werden kann.

#### **Gruppe Farbanteile:**

- > Rot: Rollbalken für den roten Farbanteil der aktuellen Farbe.
- > Grün: Rollbalken für den grünen Farbanteil der aktuellen Farbe.
- > Blau: Rollbalken für den blauen Farbanteil der aktuellen Farbe.

## **Monitor:**

Vorschau für die aktuell definierte Farbe.

## **OK:**

Falls OK gedrückt wird, werden die globalen Farbdefinitionen neu angezeigt.

## **Abbruch:**

Durch das Drücken des Schalters Abbruch wird der Dialog beendet.

## **Standard:**

Alle grafischen Objekte bekommen eine Standardfarbe.

# **Dialogfenster      "Optionen - Router"**

Hier hat man die Möglichkeit die Routeroptionen zu ändern.

# **Gruppe: Definition von**

#### **Gruppe:    Start- / Zielort**

> **indirekt:** Die Auswahl des Start- bzw. Zielortes erfolgt, indem man zuerst mit Hilfe des Menüs Suchen einen Ort sucht und anschließend den Menüpunkt Route | Startauffahrt bzw. Route | Zielabfahrt wählt.

> direkt: Die Auswahl des Start- bzw. Zielortes erfolgt direkt über dem Menüpunkt Route | Startauffahrt bzw. Route | Zielabfahrt .

#### **Gruppe:    Startauffahrt / Zielabfahrt**

> **indirekt:** Die Auswahl der Startauffahrt bzw. der Zielabfahrt erfolgt bei der Routendefinition mit Hilfe der Maus in der Karte.

> direkt: Die Auswahl der Startauffahrt bzw. der Zielabfahrt erfolgt bei der Routendefinition aus einer Liste von Auffahrten bzw. Abfahrten.

#### **Gruppe:    Zwischenpunkte**

> **indirekt:** Die Auswahl der Zwischenpunkte erfolgt bei der Routendefinition mit Hilfe der Maus in der Karte.

**> direkt:** Die Auswahl der Zwischenpunkte erfolgt bei der Routendefinition aus einer Liste von Autobahnkreuzen und -dreiecken.

#### **Gruppe:    Sortierung von Auf-/Abfahrten**

> Name: Bei der direkten Auswahl einer Startauffahrt/Zielabfahrt werden die ermittelten Auf-/Abfahrten nach dem Namen sortiert, bevor sie in der Liste dargestellt werden. > km: Bei der direkten Auswahl einer Startauffahrt/Zielabfahrt werden die ermittelten Auf-/Abfahrten nach der Entfernung zum Startort/Zielort sortiert, bevor sie in der Liste dargestellt werden.

#### **Gruppe:    Anzahl von Auffahrten/Abfahrten**

Hier kann man die Anzahl von Auffahrten bzw. Abfahrten angeben, die zu einem Startort bzw. Zielort ermittelt werden sollen.

#### **Gruppe:    Routentiefe**

Hier kann man die Routentiefe angeben. Die Routentiefe ist ein Maß für die Suche einer Teilstrecke. Je höher die Routentiefe, desto höher ist die Wahrscheinlichkeit, daß eine Route gefunden wird, bzw. daß die gefundene Route genauer ist.

#### **Gruppe: Ausgabe von**

> **Tankanlagen:** Anzeigen oder Verbergen der Tankanlagen im Streckenprotokoll. Es werden nur die Tankanlagen ausgegeben die sich auf der Route befinden.

> **Rastanlagen:** Anzeigen oder Verbergen der Rastanlagen im Streckenprotokoll. Es werden nur die Rastanlagen ausgegeben die sich auf der Route befinden.

> **Radarfallen:** Anzeigen oder Verbergen der Radarfallen im Streckenprotokoll. Es werden nur die Radarfallen ausgegeben die sich auf der Route befinden.

> **Ausfahrten:** Anzeigen oder Verbergen der Ausfahrten im Streckenprotokoll. Es werden nur die Ausfahrten ausgegeben die sich auf der Route befinden.

#### **Gruppe: Route ausgeben**

#### **Gruppe:    grafisch**

- > **Nein:** Errechnete Route soll auf der Karte nicht angezeigt werden.
- > **Ja:** Errechnete Route soll auf der Karte angezeigt werden.
- > **Nach Anfrage:** Errechnete Route soll auf der Karte laut einer Anfrage angezeigt werden.
- > Blinkend: Errechnete Route soll auf der Karte Blinkend angezeigt werden, oder nicht.

#### **Gruppe:    als Text zeigen**

- > Nein: Routenprotokoll nicht anzeigen.
- > **Ja:** Routenprotokoll anzeigen.
- > **Nach Anfrage:** Routenprotokoll laut Anfrage anzeigen.

> **Route drucken:** Errechnete Route, mit Kartenausschnitt, auf dem Standarddrucker ausgeben.

## **OK:**

Falls OK gedrückt wird, werden die Einstellungen bestätigt.

## **Abbruch:**

# **Dialogfenster    "Optionen - Verzeichnisse"**

Hier können die Pfade für die GERMANY Datendateien spezifiziert werden.

#### **Programm:**

Verzeichnis in dem sich die Programmdatei der aktuellen Instanz von GERMANY for Windows befindet. Dieses Feld ist nicht editierbar.

## **Daten:**

Verzeichnis in dem sich die Standard-Datendateien von GERMANY befinden.

## **Datenbanken:**

Verzeichnis in dem sich die Zusatzmodule "Datenbanken" von GERMANY befinden. Falls im Menüpunkt Extra | Modul Datenbank gemeldet wird, daß GERMANY keine Datenbanken gefunden hat, oder Dieser Menüpunkt im Menü gar nicht angezeigt wird, dann liegt es daran, daß die Suchpfade nicht korrekt sind.

Um auf die Datenbanken zugreifen zu können sind folgende Schritte durchzuführen.

(1)    Ändern des Verzeichniseintrags in diesem Feld. Es muß der vollständige Suchpfad für die Datenbasen eingegeben werden.

(2) Über Optionen | Speicher unter... muß die GERMANY-Konfiguration in dem Verzeichnis gespeichert werden, in dem sich die Programmdatei von GERMANY befindet.

(3) GERMANY beenden und anschließend erneut starten.

## **Strassen:**

Verzeichnis in dem sich die Datendateien der Straßenkarten befinden.

# **OK:**

Falls OK gedrückt wird, werden die Einstellungen bestätigt.

# **Abbruch:**

# **Dialogfenster      "Suchen nach Name"**

Hier können Orte nach dem Namen gesucht werden.

## **Ortsname:**

Hier kann der Name (nur Kleinbuchstaben möglich) eingegeben werden, der als Suchvorgabe dienen soll.

Dabei gibt es zwei Möglichkeiten:

(1)    Man gibt den vollständigen Ortsnamen ein und bestätigt anschließend mit [ENTER] oder **OK**.

(2)    Man gibt nur einen Teil des Namens ein, ersetzt den Rest durch den Joker **\*** und drückt anschließend [ENTER] oder **OK**. Der Stern kann sowohl den Anfang des Namens ersetzen (z.B. \*burg: gesucht werden kann dann alle Orte, die auf "-burg" enden) als auch das Namensende (z.B. lichten\*: gesucht werden dann alle Orte, die mit "lichten-" beginnen) oder beides zugleich (z.B. \*ried\*). In letzterem Fall sucht GERMANY dann alle Orte, die irgendwo im Namen die Silbe "ried" haben.

# **OK:**

Falls OK gedrückt wird, wird laut Suchvorgabe ein Ort gesucht.

# **Abbruch:**

# **Dialogfenster      "Suchen nach 4-stelliger Postleitzahl"**

Hier können Orte nach der alten, 4-stelligen, Postleitzahl gesucht werden.

#### **Postleitzahl:**

Hier kann die 4-stellige Postleitzahl (alte Postleitzahl) eingegeben werden, die als Suchvorgabe dienen soll. Dabei muß jeder Postleitzahl entweder mit dem Kürzel O- (für die östlichen Bundesländer) oder W- (für die westlichen Bundesländer) vorangestellt werden. Eingabe-Notation: ( (W-|w-) | (O-|o-) ) Zahl ( [Zahl] [Zahl] [Zahl] | [\*] ) Beispiele:        W-8540

    O-76\*

# **OK:**

Falls OK gedrückt wird, wird laut Suchvorgabe ein Ort gesucht.

# **Abbruch:**

# **Dialogfenster      "Suchen nach 5-stelliger Postleitzahl"**

Hier können Orte nach der neuen, 5-stelligen, Postleitzahl gesucht werden.

## **minimale PLZ 5:**

Hier kann die untere Grenze der 5-stelligen Postleitzahl eingegeben werden, die als Suchvorgabe dienen soll.

#### **maximale PLZ 5:**

Hier kann die obere Grenze der 5-stelligen Postleitzahl eingegeben werden, die als Suchvorgabe dienen soll.

# **OK:**

Falls OK gedrückt wird, wird laut Suchvorgabe ein Ort gesucht.

## **Abbruch:**

# **Dialogfenster      "Suchen nach Größe"**

Hier können Orte gesucht werden, die eine bestimmte Einwohnerzahl haben.

#### **minimale Größe:**

Hier kann die minimale Einwohnerzahl der zu suchenden Orte eingegeben werden.

# **maximale Größe:**

Hier kann die maximale Einwohnerzahl der zu suchenden Orte eingegeben werden.

### **Hinweis:**

Der Wert für die maximale Einwohnerzahl muß größer sein als der Wert für die minimale Einwohnerzahl.

#### **OK:**

Falls OK gedrückt wird, wird laut Suchvorgabe ein Ort gesucht.

#### **Abbruch:**

# **Dialogfenster      "Suchen nach Höhe"**

Hier können Orte gesucht werden, die auf einer bestimmten Höhe liegen. Dazu müssen zwei Grenzwerte eingegeben werden.

#### **minimale Höhe:**

Hier kann die minimale Höhe der zu suchenden Orte eingegeben werden.

#### **maximale Höhe:**

Hier kann die maximale Höhe der zu suchenden Orte eingegeben werden.

#### **Hinweis:**

Der Wert für die maximale Höhe muß größer sein als der Wert für die minimale Höhe.

#### **OK:**

Falls OK gedrückt wird, wird laut Suchvorgabe ein Ort gesucht.

#### **Abbruch:**

# **Dialogfenster      "Suchen nach Regierungsbezirk"**

Hier können Orte gesucht werden, die sich in einem bestimmten Regierungsbezirk befinden.

#### **Regierungsbezirke:**

Hier kann aus einer Liste sämtlicher Regierungsbezirke der Regierungsbezirk ausgewählt werden, dessen Orte gesucht werden sollen.

# **OK:**

Falls OK gedrückt wird, wird laut Suchvorgabe ein Ort gesucht.

# **Abbruch:**

# **Dialogfenster      "Suchen nach Landkreis"**

Hier können Orte gesucht werden, die sich in einem bestimmten Landkreis befinden.

#### **Landkreise:**

Hier kann aus einer Liste sämtlicher Landkreise der Landkreis ausgewählt werden, dessen Orte gesucht werden sollen.

# **OK:**

Falls OK gedrückt wird, wird laut Suchvorgabe ein Ort gesucht.

# **Abbruch:**

# **Dialogfenster      "Suchen nach Kreiskennziffer"**

Hier können Orte gesucht werden, die eine bestimmte Kreiskennziffer haben.

#### **minimale Kreiskennziffer:**

Hier kann die minimale Kreiskennziffer der zu suchenden Orte eingegeben werden.

#### **maximale Kreiskennziffer:**

Hier kann die maximale Kreiskennziffer der zu suchenden Orte eingegeben werden.

## **Hinweis:**

Der Wert für die maximale Kreiskennziffer muß größer sein als der Wert für die minimale Kreiskennziffer.

## **OK:**

Falls OK gedrückt wird, wird laut Suchvorgabe ein Ort gesucht.

## **Abbruch:**

# **Dialogfenster      "Suchen nach Vorwahl"**

Hier ist die Suche nach einem Ort (oder mehreren) über die Telefonvorwahl möglich.

## **Vorwahl:**

Die Nummerneingabe erfolgt ohne die führende 0 (Null). Anfang und/oder Ende der Nummer können durch den Joker **\*** ersetzt werden.

## **OK:**

Falls OK gedrückt wird, wird laut Suchvorgabe ein Ort gesucht.

# **Abbruch:**